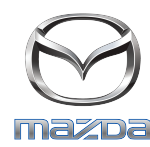

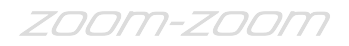

## **GRACENOTE**

## POZNÁMKA: Předtím, než začnete, zastavte vůz na bezpečném místě a zaparkujte. Proces aktualizace databáze Gracenote nelze provádět prostřednictvím hlasových příkazů.

- 1. Vložte do počítače jednotku USB.
- 2. Stáhněte do jednotky USB soubor update.package. Ujistěte se, že zbývá alespoň 1GB volného místa, a uložte soubor update.package do nejvyšší úrovně složek souborů v jednotce USB

## **Mac OS**

- · Safari: Klikněte na tlačítko "Stáhnout", vyhledejte soubor "update.package" ve složce "Stažené soubory" nebo jiné určené složce a přetáhněte soubor na ikonu zařízení USB na ploše.
- Firefox: Klikněte na tlačítka "Stáhnout" a "Uložit soubor", vyhledejte soubor "update.package" ve složce "Stažené soubory" nebo jiné určené složce a přetáhněte soubor na ikonu zařízení USB na ploše.
- Chrome: Klikněte na tlačítko "Stáhnout", klikněte na položku "Zobrazit ve složce" vedle názvu souboru "update.package" v dolní části okna, vyhledejte soubor ve složce "Stažené soubory" nebo jiné určené složce a přetáhněte soubor na ikonu zařízení USB na ploše

## **Windows OS**

- · Firefox: Klikněte na tlačítko "Stáhnout", vyberte položku "Uložit na disk" a klikněte na tlačítko "OK". Vyhledejte soubor "update.package" v určené složce pro stahování, klikněte pravým tlačítkem myši na ikonu souboru, vyberte položku "Odeslat" a přeneste soubor tím, že v okně vyberete zařízení USB podle názvu a/nebo písmene jednotky.
- Chrome: Klikněte na tlačítko "Stáhnout" a klikněte na položku "Zobrazit ve složce" vedle názvu souboru "update.package" v dolní části okna. Klikněte na položku "Přesunutí tohoto souboru", v okně "Tento počítač" vyhledejte zařízení USB podle názvu a/nebo písmene jednotky a kliknutím na položku "Přesunout" přeneste soubor.
- Microsoft Edge: Klikněte na tlačítko "Stáhnout", v okně "Stažení souboru" klikněte na možnost "Uložit" a vyberte, kam chcete soubor "update.package" uložit. Doporučujeme soubor "update.package" uložit přímo do jednotky USB.
- 3. Jakmile bude stahování do jednotky USB dokončeno, bezpečně odeberte jednotku USB z počítače a vložte ji do portu USB svého vozu.
- 4. Dotkněte se položky "Nastavení" na hlavním displeji vozu.
- 5. Posunutím přejděte doprava a klikněte na kartu "Systém".
- 6. Dotkněte se položky "Aktualizace databáze hudby".
- 7. Systém se zeptá, zda chcete vyhledat aktualizační soubor hudební databáze v zařízení USB. Dotkněte se položky "Vyhledat".
- 8. Systém zobrazí aktuální verzi aktualizace hudby a seznam dalších aktualizací dostupných v zařízení USB. Dotkněte se nejnovější aktualizace.
- 9. Systém zobrazí verzi aktualizace hudby aktuálně nainstalované v systému a zeptá se, zda chcete nainstalovat verzi aktualizace hudby, kterou jste vybrali v kroku 8. Dotkněte se položky "Instalace".
- 10. Aktualizace může chvíli trvat. Po dokončení systém zobrazí informaci, že aktualizace byla úspěšná, a vyzve vás k opětovnému nastartování vozu, aby se změny projevily. Nastartujte vůz.
- 11. Jednotku USB lze bezpečně odebrat z portu vozu.